### **คูมือสําหรับมอบอํานาจระบบโฆษณา การใชงานระบบสารสนเทศสํานักงานคณะกรรมการอาหารและยา ภาค 2 วิธีการใชงานระบบโฆษณา**

Guideline for Industry : User Manual of Thai FDA Skynet Volume 2 Procedure for Medicinal Product's System

> **ภาคผนวก 8 ระบบโฆษณายา**

> > ฉบับปรับปรุงที่ A8-20221221

โปรดตรวจสอบรายละเอียดคูมือฉบับลาสุดไดที่ <http://www.fda.moph.go.th/sites/Drug>

> จัดทําโดย งานเทคโนโลยีสารสนเทศดานยา กลุมพัฒนาระบบ กองยา สํานักงานคณะกรรมการอาหารและยา

# ประวัติการแกไขปรับปรุงภาคผนวก 11

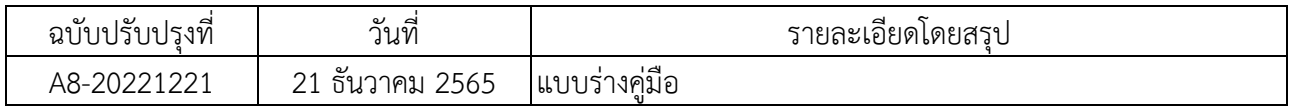

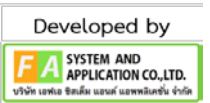

1.1 เปด browser (แนะนําเปน Mozilla Firefox) แลวเขาสูเว็บไซต https://privus.fda.moph.go.th/ จากนั้นคลิกที่ "ผูประกอบการ"

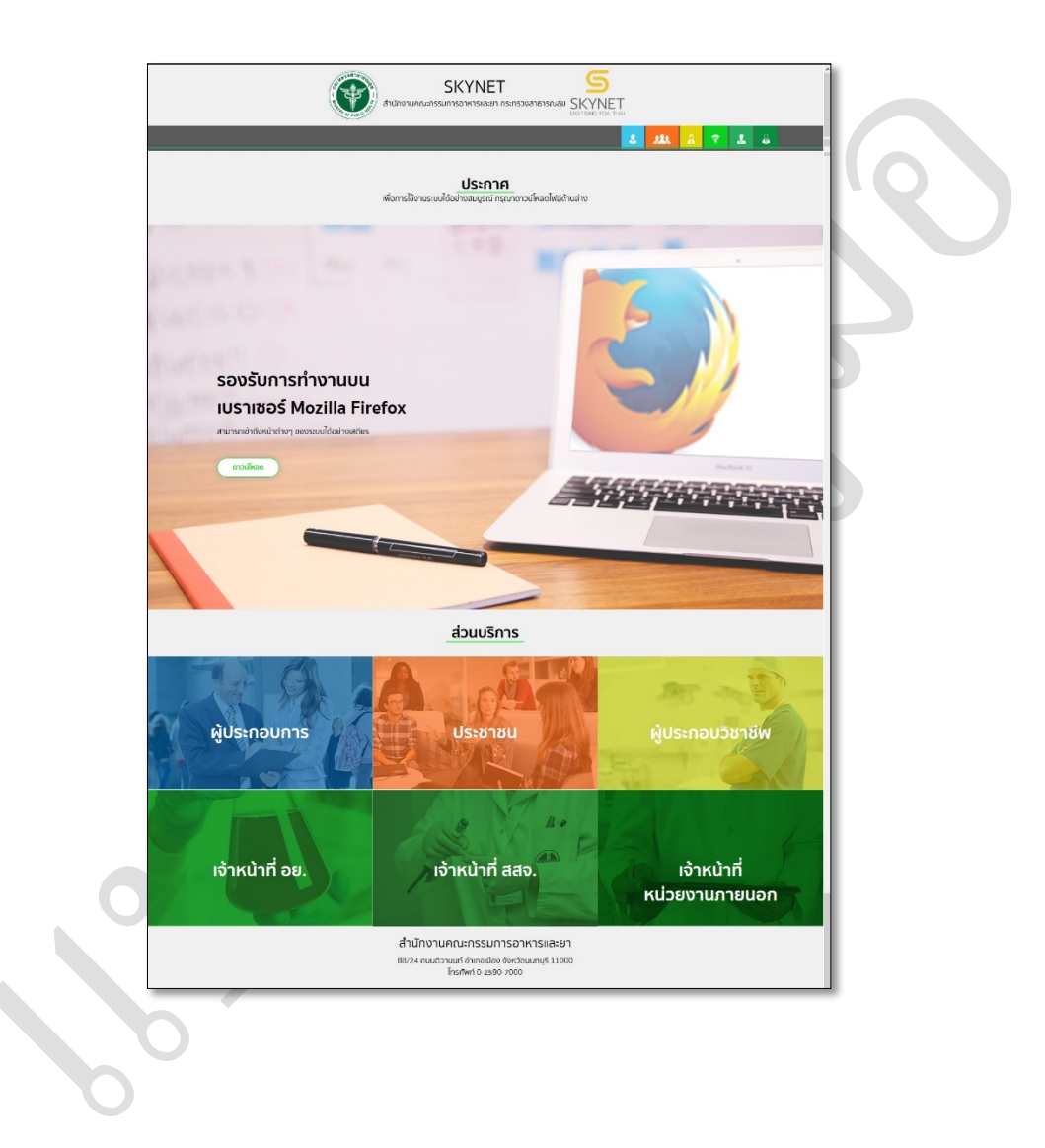

1.2 ทําการกรอก บัญชีผูใช และ รหัสผาน เพื่อเขาสูระบบ โดยบัญชีผูใชเปนบัญชีที่สมัครของ Open ID

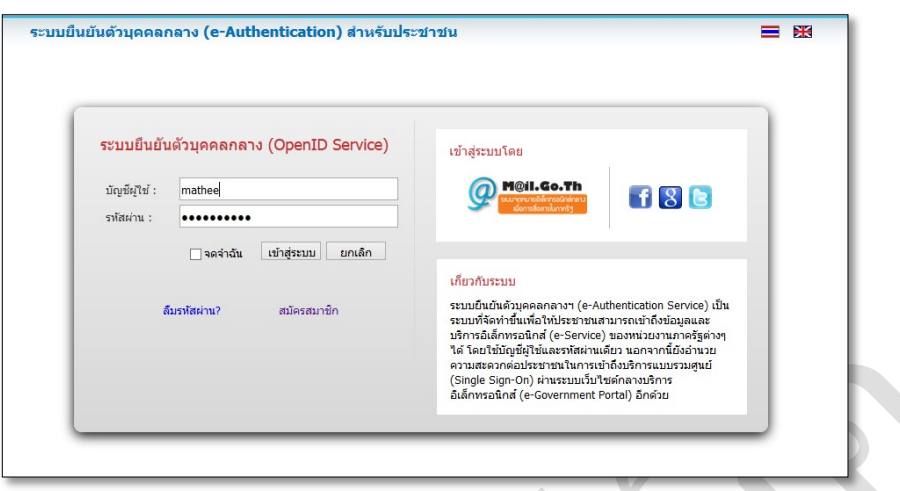

1.3 เลือกสิทธิการเขาใชงานระบบโฆษณายา

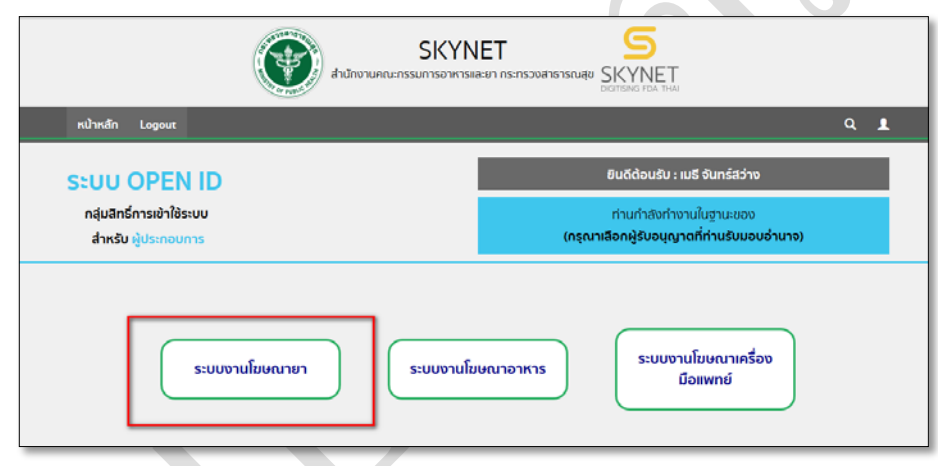

1.4 กด "ขออนุญาตโฆษณายา"

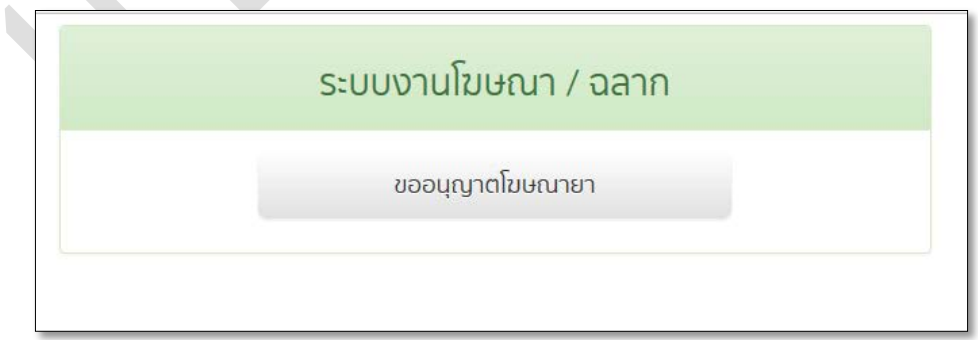

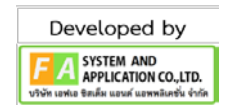

# 1.4 เข้าสู่หน้าจอการใช้งานระบบโฆษณายาของผู้ประกอบการ

SS 2

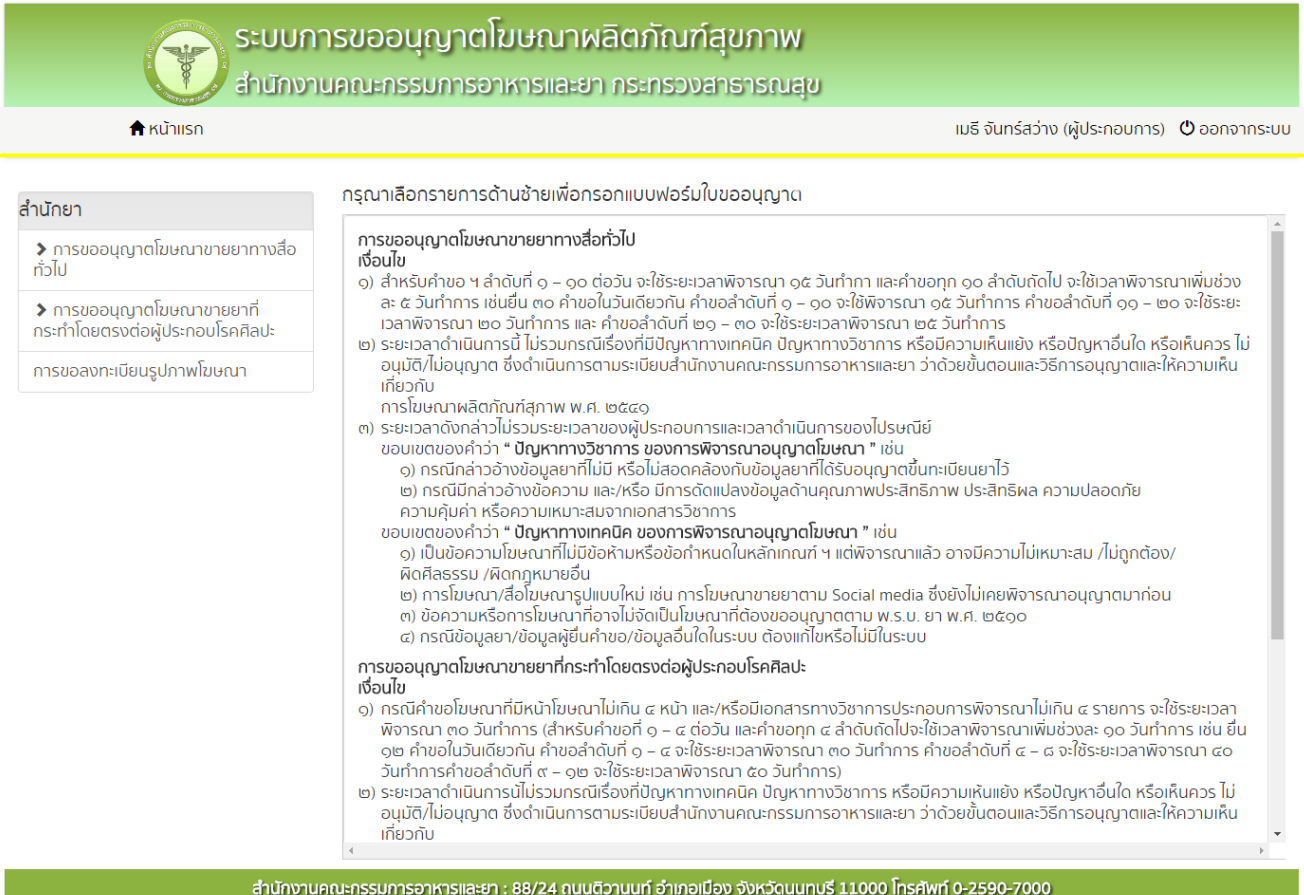

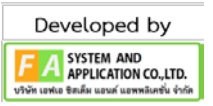

## *บทที่2 หนาจอการใชงานของผูประกอบการ*

### 2.1 หนาจอการใชงานระบบโฆษณายาของผูประกอบการ โดยรายการดายซายคือ แบบคําขออนุญาต โฆษณาขายยาแยกตามประเภทคําขอ

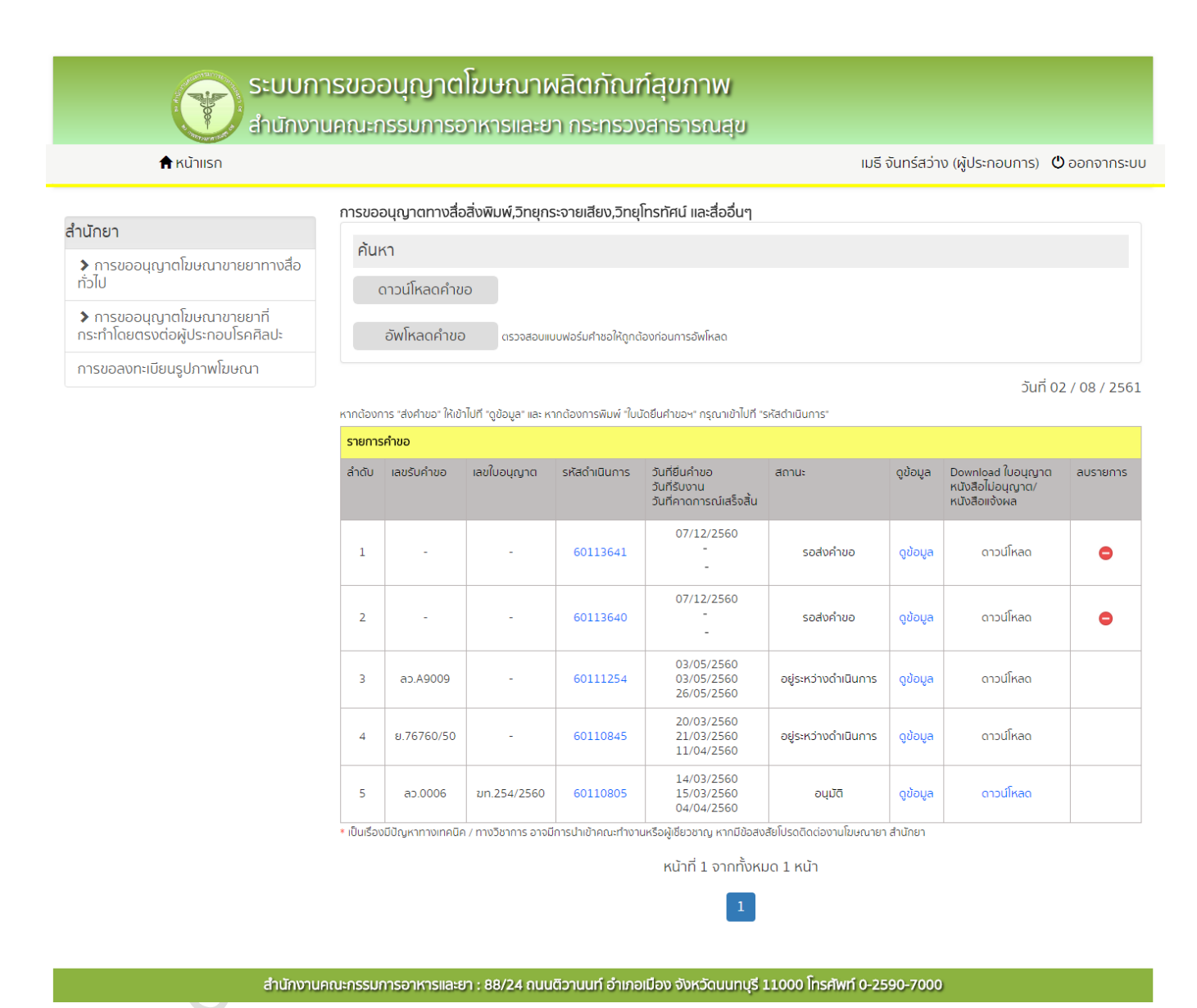

2.2 เมื่อกดที่ รายการแบบคําขออนุญาตโฆษณาขายยาทางดานซาย จะปรากฏ ตารางรายการ คําขอ

อนุญาตโฆษณายาตามประเภทที่ไดกดเลือก ซึ่งจะแสดงรายละเอียดของคําขอ ซึ่งเปนรายการที่ ผูประกอบการไดยื่นขออนุญาตเขามาผานระบบ

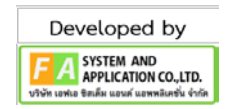

2.3 สามารถค้นหารายการคำขอโฆษณายาได้ โดยการคลิกที่ Tap Menu ค้นหา จากนั้นระบบจะแสดง หน้าจอสำหรับการค้นหาขึ้น สามารถกรอกข้อมูลสำหรับการค้นหา แล้วกด ค้นหา จากนั้นตารางรายการคำ ขอจะแสดงขอมูลตามการคนหา

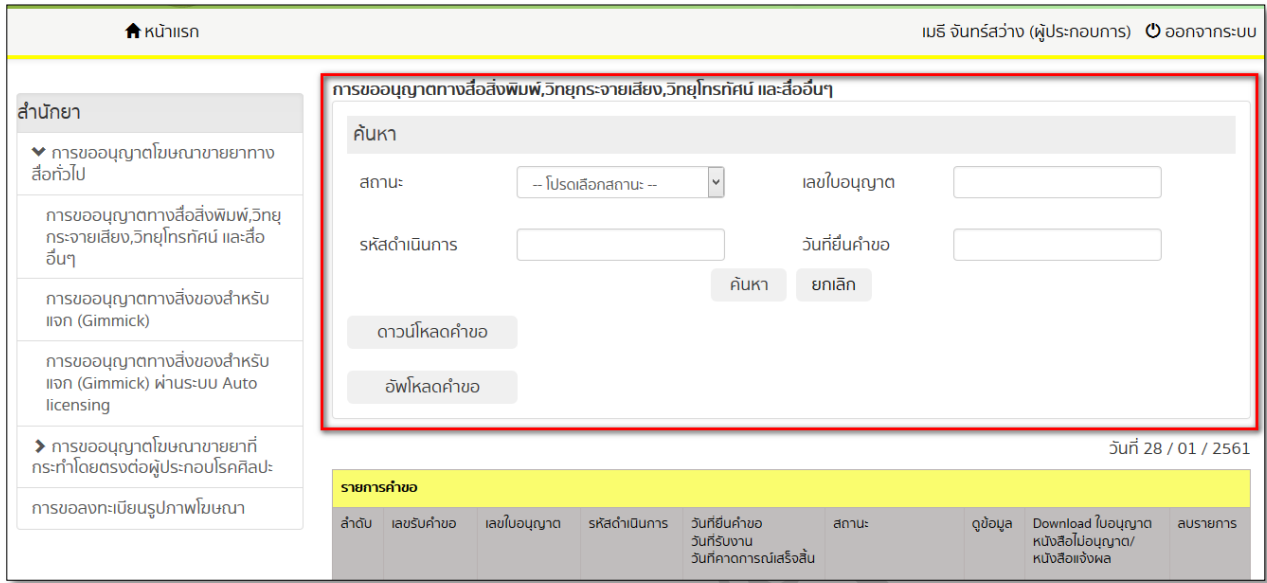

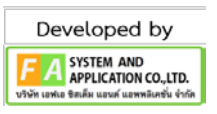

#### 2.4 ตารางรายการคําขอ

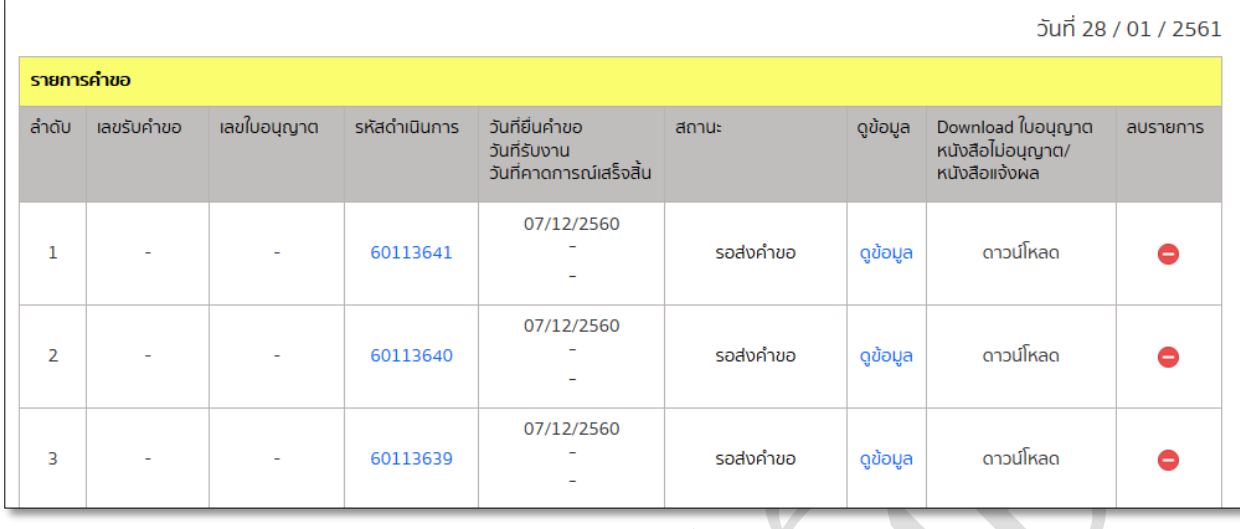

- . ลําดับ : แสดงตัวเลขลําดับของรายการคําขอ
- . เลขรับคําขอ : แสดงเลขรับคําขอเมื่อเจาหนาที่ทําการรับคําขอ
- 3. เลขใบอนุญาต : แสดงเลขใบอนุญาตเมื่อคำขอนั้นได้รับการอนุญาตแล้ว
- . รหัสดําเนินการ : แสดงเลขดําเนินการ
- . วันที่ยื่น : แสดงวันที่ผูประกอบการยื่นคําขอมาในระบบ
- . วันที่รับงาน : แสดงวันที่ที่เจาหนาที่รับคําขอโฆษณายา
- . วันที่คาดการณเสร็จสิ้น : แสดงวันที่คาดการณวาจะเสร็จของรายการคําขอนั้นๆ
- . สถานะ : แสดงสถานะของรายการคําขอนั้นๆ
- . ดูขอมูล : กดเพื่อไปดูหนาแสดงรายละเอียดการยื่นคําขอ

10. ดาวนโหลดใบอนุญาต / หนังสือไมอนุญาต/ หนังสือแจงผล : สามารถกดเพื่อดาวนโหลดเอกสารจาก การพิจารณาคําขอ

. ลบรายการ : ทําการลบรายการคําขอ ซึ่งสามารถลบไดเฉพาะกรณีที่ยังไมไดสงเรื่องไปยังเจาหนาที่ เทานั้น

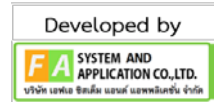

# *บทที่3 การยื่นคําขอโฆษณา*

3.1 กดปุ่ม "ดาวน์โหลดคำขอ" จากนั้นจะปรากฏ Pop Up เพื่อดาวน์โหลดแบบฟอร์มคำขอโฆษณาเพื่อนำไปกรอก ขอมูล

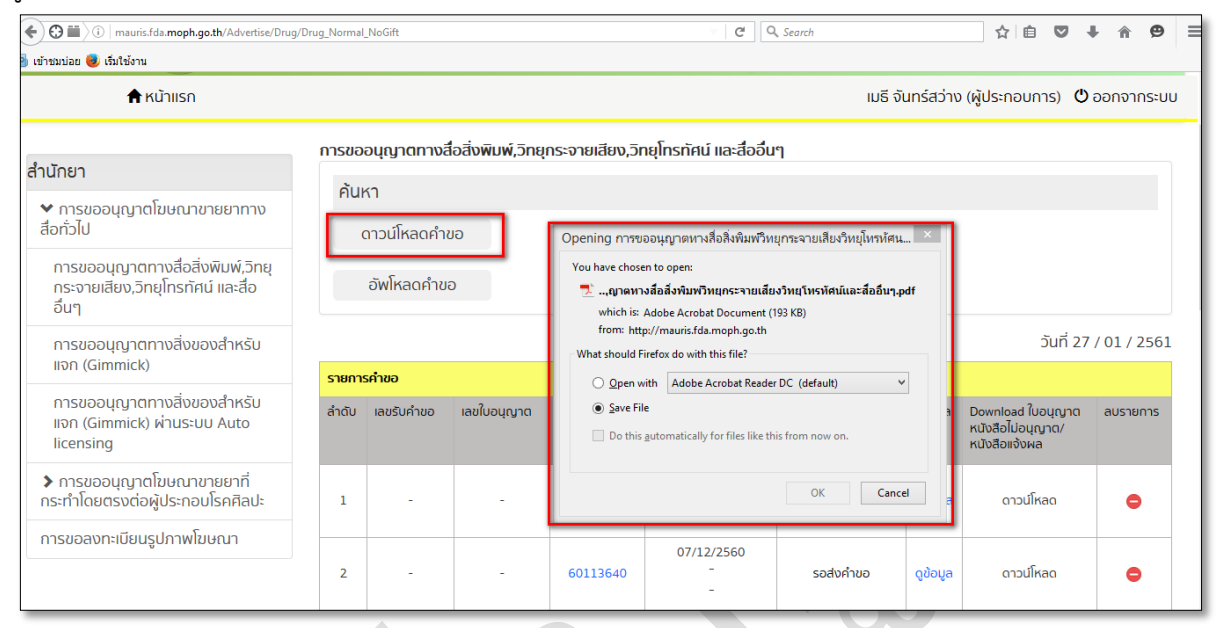

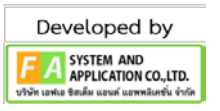

SS

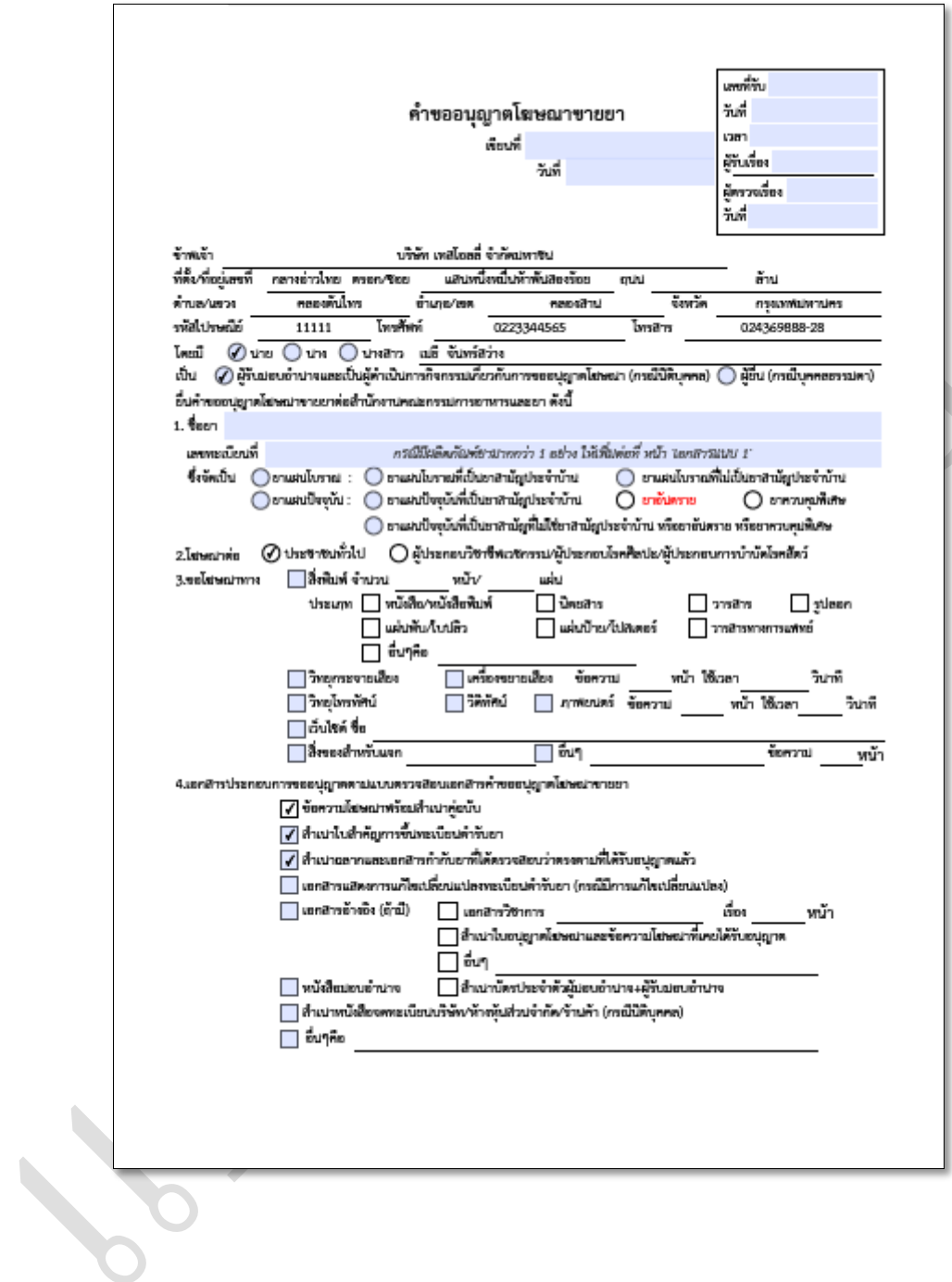

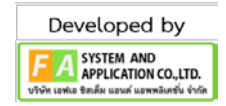

3.3 ทำการอัพโหลดแบบฟอร์มคำขอโฆษณายาที่ได้ทำการกรอกข้อมูลไว้แล้วเข้าสู่ระบบ โดยการคลิกที่ปุ่ม "อัพโหลดคำขอ"

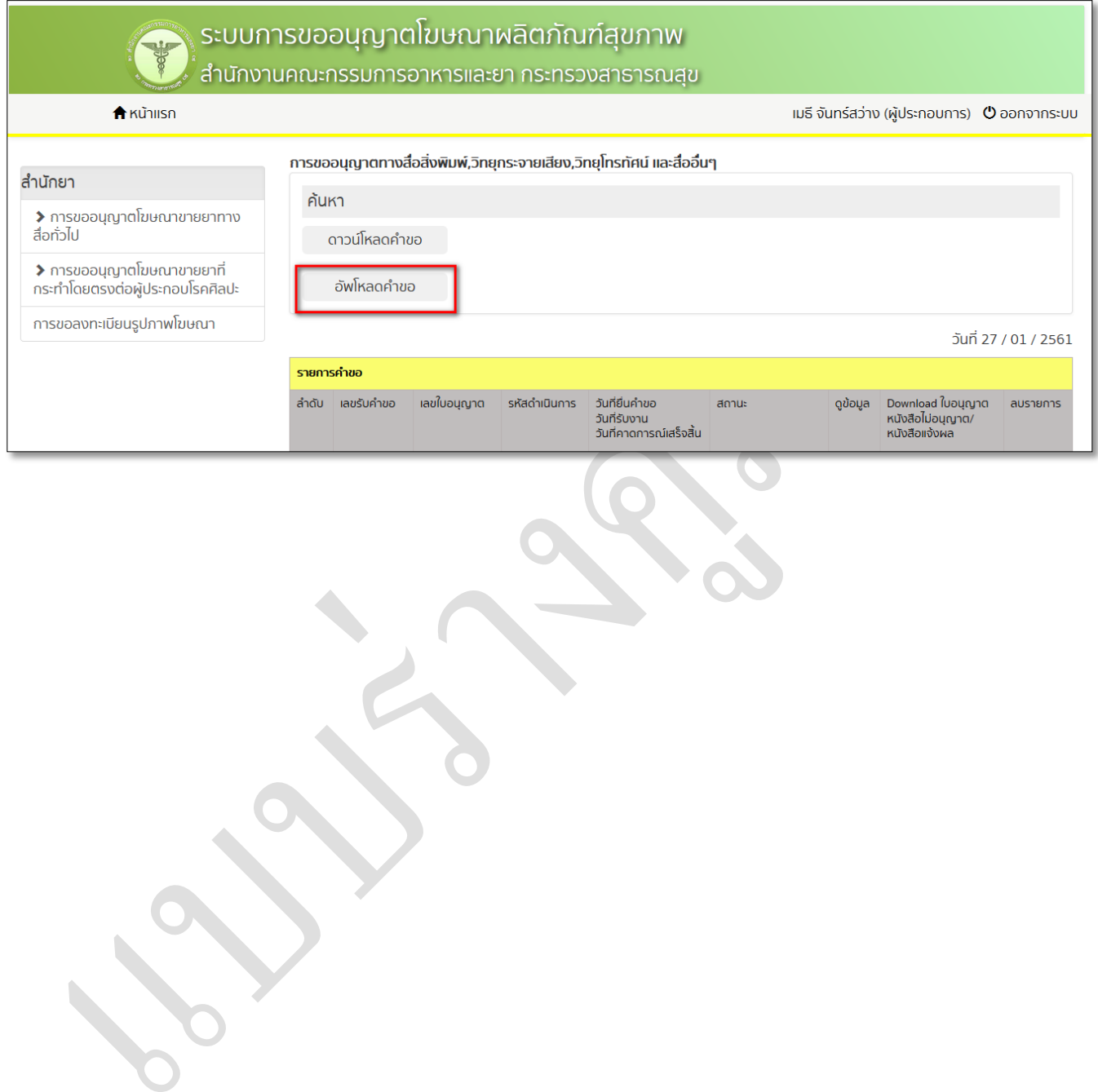

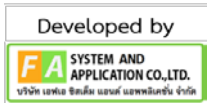

3.4 จะปรากฏหน้าจอสำหรับอัพโหลดแบบฟอร์มคำขอโฆษณายา โดยรายการแรกจะเป็นช่องสำหรับอัพโหลด แบบฟอรมคําขอโฆษณายา และ รายการขางลางจะเปนรายการอัพโหลดเอกสารที่เกี่ยวของกับการขออนุญาตโฆษณา ยา จากนั้นกดปุม ตกลง

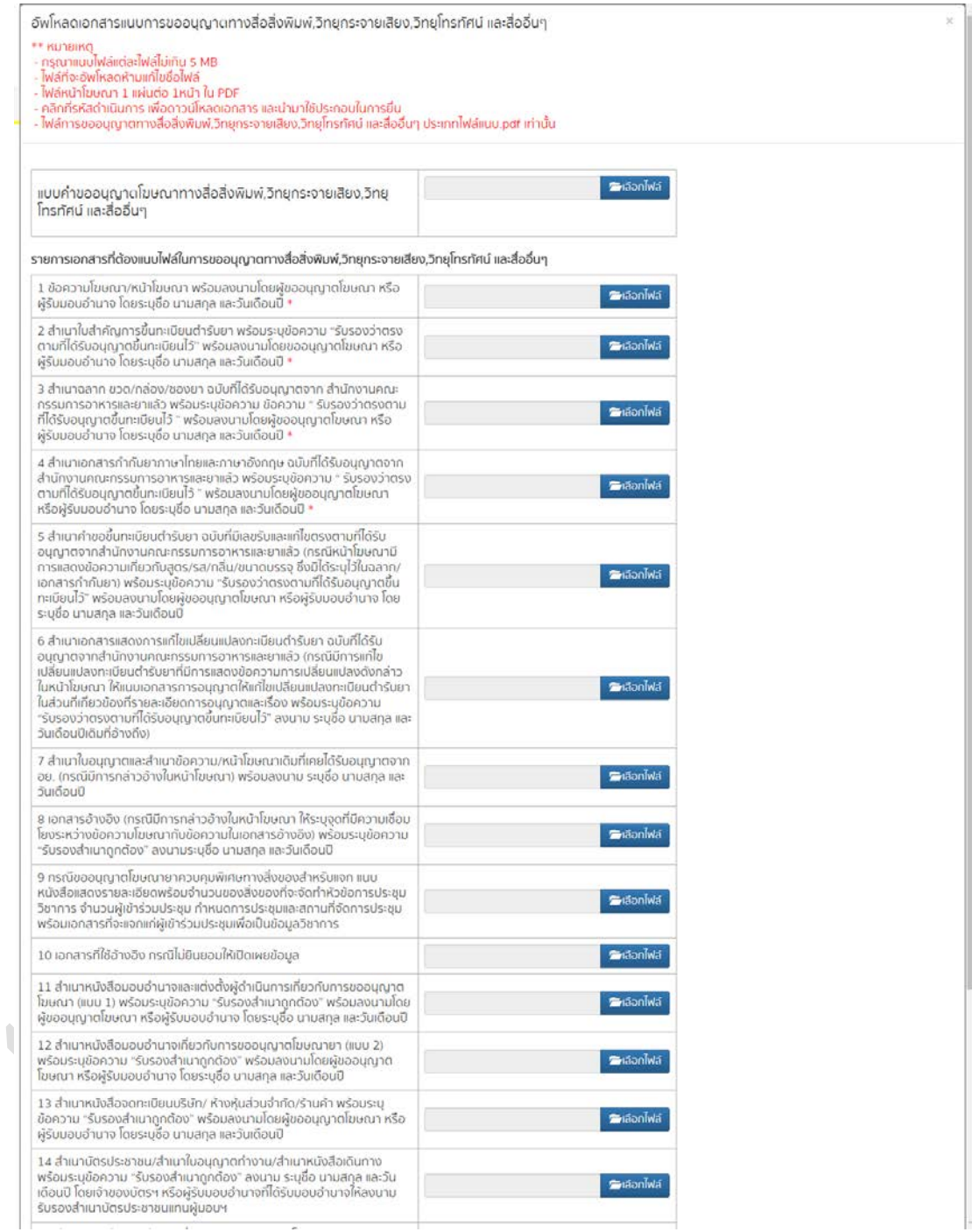

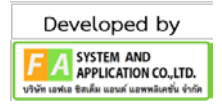

3.5 เมื่อทำการอัพโหลดแบบฟอร์มคำขอโฆษณายาเสร็จแล้วจะปรากฏ รายการคำขอในตารางรายการคำขอ จากนั้น ให้คลิกที่ "ดูข้อมูล" เพื่อไปยังหน้าส่งคำขอโฆษณา

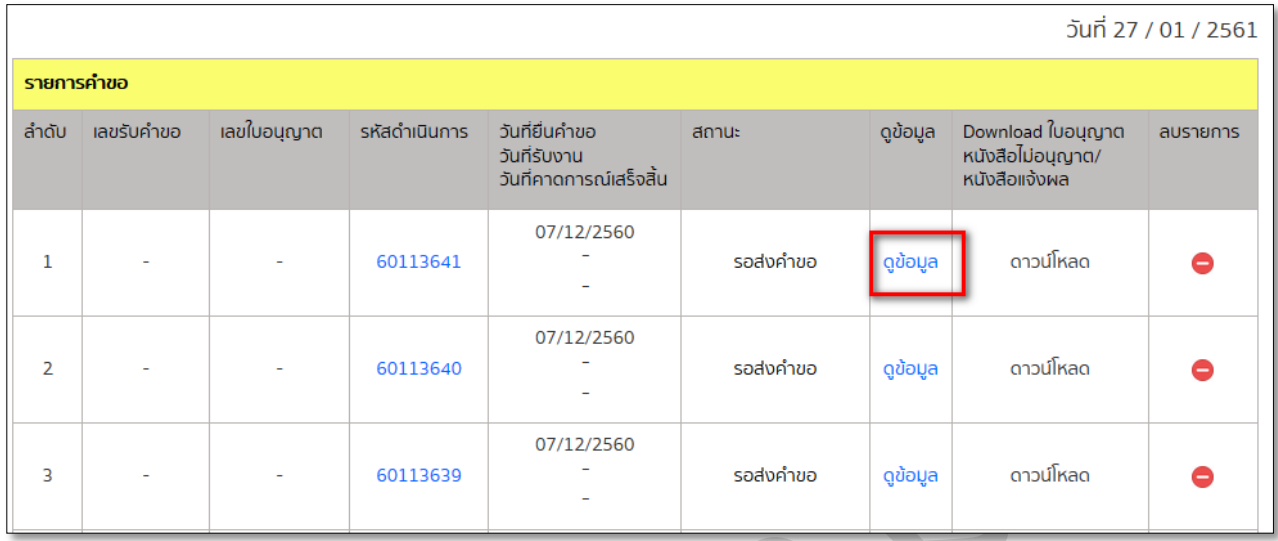

Developed by A SYSTEM AND<br>APPLICATION CO., LTD.

### 3.6 หน้าส่งคำขอ

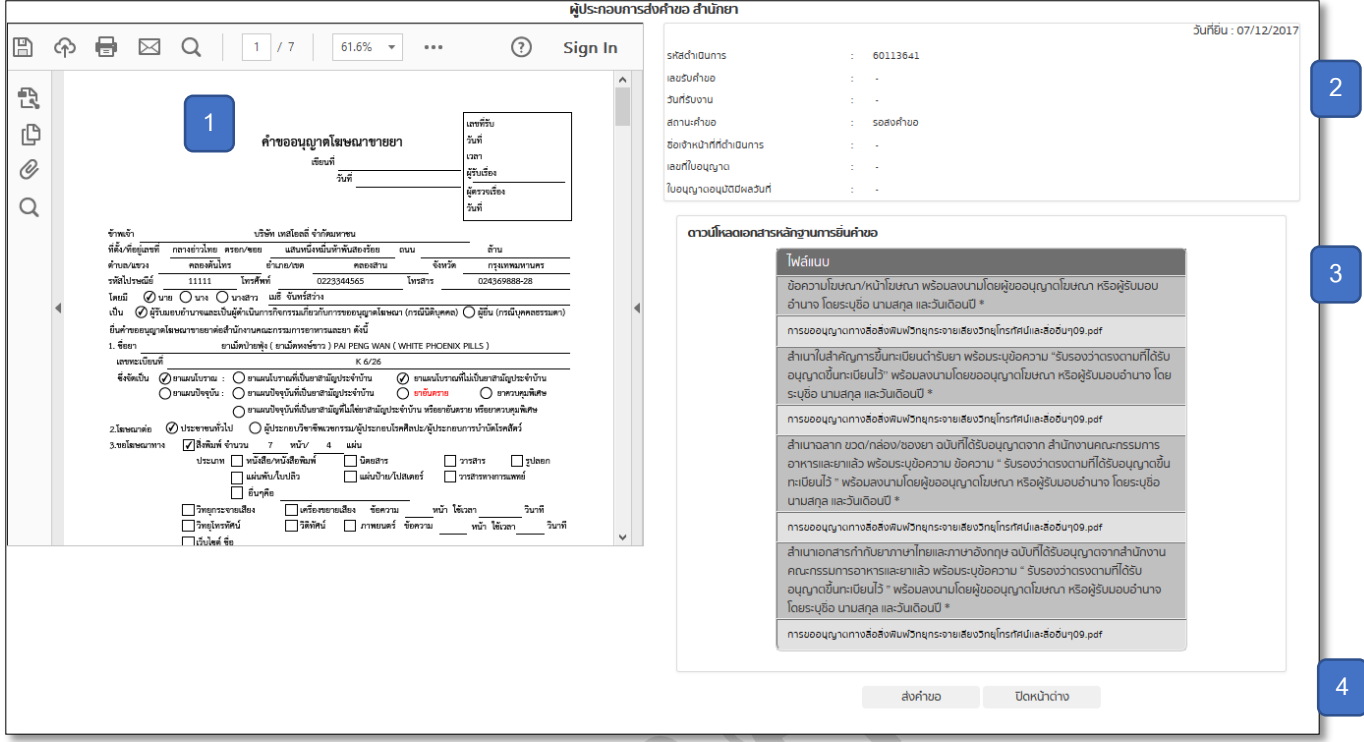

3.6.1 แสดงขอมูลใบคําขอโฆษณายาตามที่ผูประกอบการไดกรอก และ ยื่นเขามาในระบบ ซึ่ง เจาหนาที่จะไมสามารถ แก้ไขข้อมูลในส่วนนี้ได้ (1)

\* กรณีที่ขอมูลใบคําขอโฆษณายาไมแสดง ใหดาวนโหลดคูมือการเปด PDF บน Browser ไดที่ปุม "ดาวนโหลด ค่มือ"

- 3.6.2 ขอมูลแสดงรายละเอียดการรับคําขอ (2)
	- 1. รหัสดำเนินการ : เป็นเลขรหัสที่เก็บในระบบ
	- 2. เลขรับคําขอ : เปนเลขรับคําขอที่จะแสดงเมื่อไดกดรับคําขอแลว
	- 3. วันที่รับบงาน : แสดงวันที่ที่เจาหนาที่รับคําขอ
	- 4. สถานะคําขอ : แสดงสถานะของคําขอ
	- 5. ชื่อเจ้าหน้าที่ที่ดำเนินการ : แสดงรายชื่อเจ้าหน้าที่ที่รับดำเนินการในใบคำขออนุญาตนั้นๆ
	- 6. เลขที่ใบอนุญาต : แสดงเลขใบอนุญาตเมื่อคําขอนั้นไดรับการอนุญาตแลว
	- 7. ใบอนุญาตอนุมัติมีผลวันที่ : กรอกขอความเพื่อแจงขอมูลใหกับผูประกอบการ

3.6.3 แสดงเอกสารประกอบการยื่นคำขอโฆษณายา ซึ่งจะประกอบไปด้วยหัวข้อของเอกสารที่ใช้ยื่นคำขอ และใต้ หัวข้อจะแสดงชื่อไฟล์ที่ผู้ประกอบการอัพโหลดเข้ามาภายใต้หัวข้อนั้นๆ และสามารถกดที่ชื่อไฟล์เพื่อดาวน์โหลด เอกสารนั้นได้ (3)

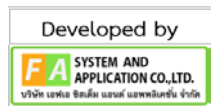

3.6.4 ฟงกชั่นการสงคําขอ (4)

1. ส่งคำขอ : กดเพื่อทำการส่งข้อมูลคำขอโฆษณาไปยังเจ้าหน้าที่ อย. และหลังจากกดส่งคำขอแล้ว ให้ไปชำระเงิน คาคําขอ จากนั้นใหนําเอกสารประกอบการยื่นคําขอโฆษณายามาสงที่งานโฆษณายาภายใน 2 วัน นับจากวันที่ยื่นคํา ขอผานระบบ E-Submission

2. ปิดหน้าต่าง : ปิดหน้าจอการส่งคำขอแล้วกลับสู่หน้าจอรายการคำขอ

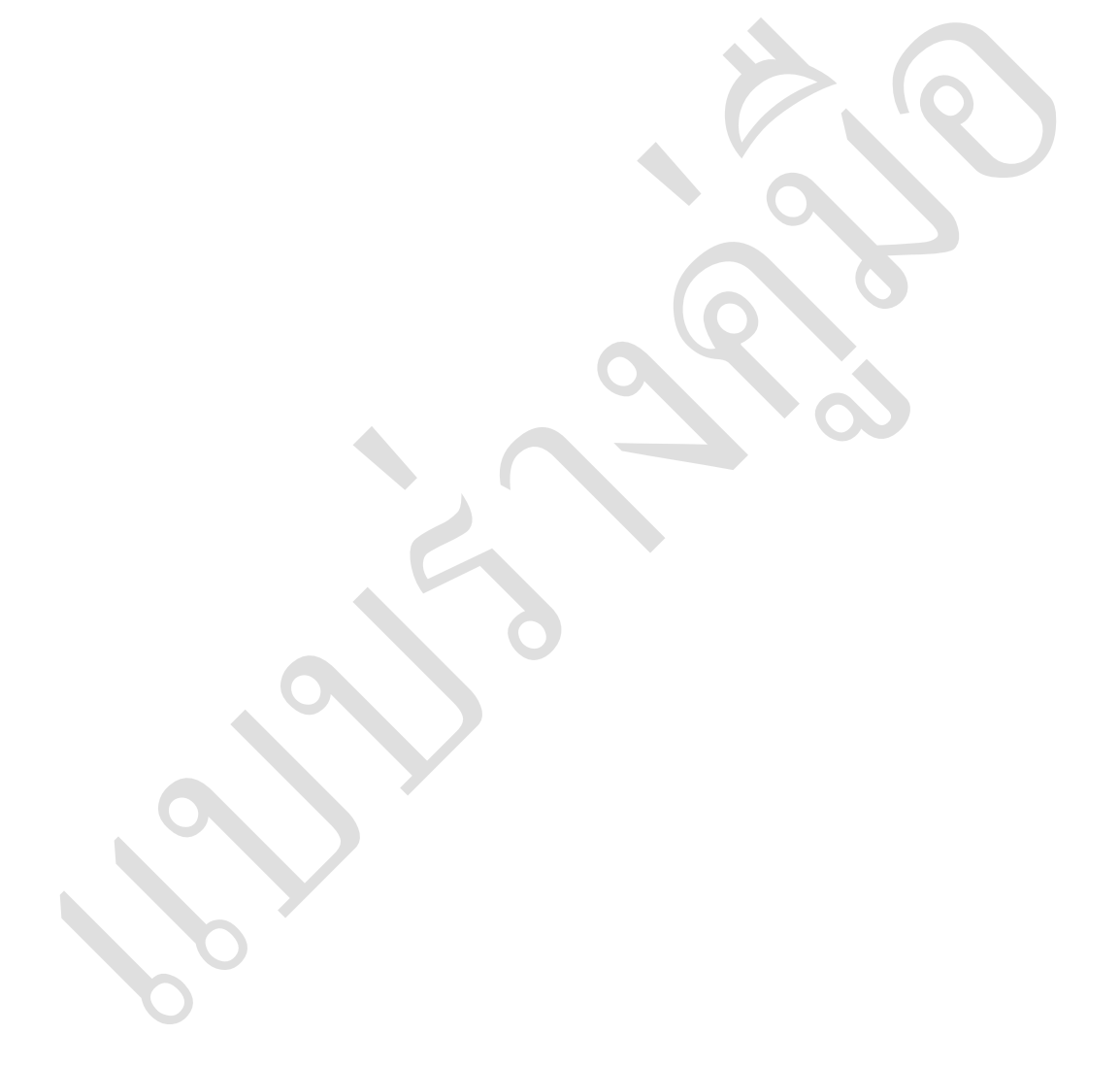

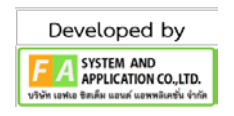

4.1 ขั้นตอนของผูประกอบการหลังจากสงคําขอแลว ประกอบดวย

4.1.1 หลังจากที่กด "ส่งคำขอ" แล้ว ในตารางรายการคำขอในคอลัมน์สถานะจะเปลี่ยนสถานะเป็น "รอชำระเงิน(ใบ ้คำขอ)" ให้ผู้ใช้งานไปชำระค่าคำขอ จากนั้นนำส่งสำเนาเอกสารที่อัพโหลดผ่านระบบทั้งหมด ที่งานโฆษณายา ภายใน 2 วันทําการ

4.1.2 หลังจากยื่นสำเนาเอกสารแล้ว และ เจ้าหน้าที่พิจารณารับคำขอแล้ว ตารางรายการคำขอในคอลัมน์สถานะจะ เปลี่ยนสถานะเป็น "รอชำระเงิน(ค่าประเมิน)" ให้ผู้ประกอบการชำระค่าประเมินภายใน 3 วันทำการ หากไม่ชำระ เงินภายใน 3 วันทําการ ระบบจะยกเลิกคําขอโดยอัตโนมัติ ซึ่งในขั้นตอนนี้ผูประกอบการจะได "เลขรับคําขอ" ใน ขั้นตอนนี้

4.1.3 หลังจากชําระคาประเมินเรียบรอยแลว จะเปนขั้นตอนการพิจารณาคําขอโฆษณาของเจาหนาที่ อย. ซึ่งหากคํา ้ขอของผู้ประกอบการได้รับการอนุมัติ ตารางรายการคำขอในคอลัมน์สถานะจะเปลี่ยนสถานะเป็น "รอชำระเงิน(ค่า ใบอนุญาต)" ใหผูประกอบการชําระเงินคาใบอนุญาต จากนั้นจะได "เลขใบอนุญาต" ในขึ้นตอนนี้ จากนั้นมารับ ใบอนุญาต และ หนาโฆษณาที่งานโฆษณายา

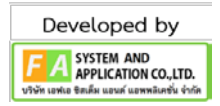

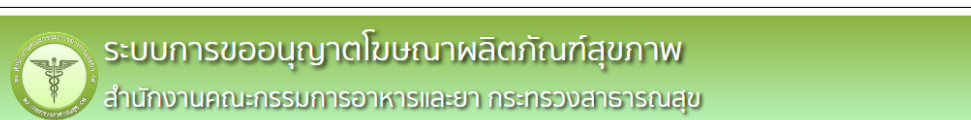

#### $\hat{\mathbf{h}}$  หน้าแรก

เมธี จันทร์สว่าง (ผู้ประกอบการ) © ออกจากระบบ

#### สำนักยา

≯ การขออนุญาตโฆษณาขายยาทางสื่อ<br>ทั่วไป

≯ การขออนุญาตโฆษณาขายยาที่

กระทำโดยตรงต่อผู้ประกอบโรคศิลปะ

การขอลงทะเบียนรูปภาพโฆษณา

S

#### การขออนุญาตทางสื่อสิ่งพิมพ์,วิทยุกระจายเสียง,วิทยุโทรทัศน์ และสื่ออื่นๆ

ค้นหา

ดาวน์โหลดคำขอ อัพโหลดคำขอ

ไปยังหน้าเจ้าหน้าที่

วันที่ 02 / 08 / 2561

หากต้องการ "ส่งคำขอ" ให้เข้าไปที่ "ดูข้อมูล" และ หากต้องการพิมพ์ "ใบนัดยืนคำขอฯ" กรุณาเข้าไปที่ "รหัสดำเนินการ"

์<br>ดรวจสอบแบบฟอร์มคำซอให้ถูกต้องก่อนการอัพโหลด

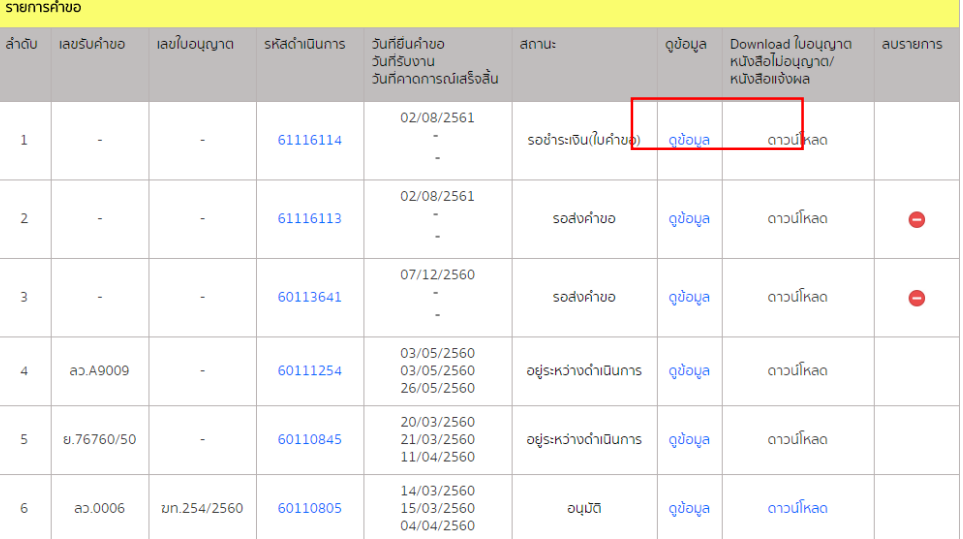

้<br>\* เป็นเรื่องมีปัญหาทางเทคนิค / ทางวิชาการ อาจมีการนำเข้าคณะทำงานหรือผู้เชี่ยวชาญ หากมีข้อสงสัยโปรดติดต่องานโฆษณายา สำนักยา

หน้าที่ 1 จากทั้งหมด 1 หน้า

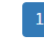

สำนักงานคณะกรรมการอาหารและยา : 88/24 ถนนติวานนท์ อำเภอเมือง จังหวัดนนทบุรี 11000 โทรศัพท์ 0-2590-7000

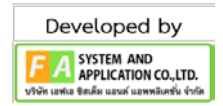

4.2 การชําระเงิน ใหคลิกที่สถานะการชําระเงิน เชน "รอชําระเงิน(ใบคําขอ)" ในคอลัมน สถานะ จากนั้นจะปรากฏ หนาจอดังภาย

้ให้ทำการติ๊กรายการที่ต้องการชำระเงิน ซึ่งสามารถเลือกได้มากกว่า 1 รายการ จากนั้นกด "ออกใบสั่งชำระ"

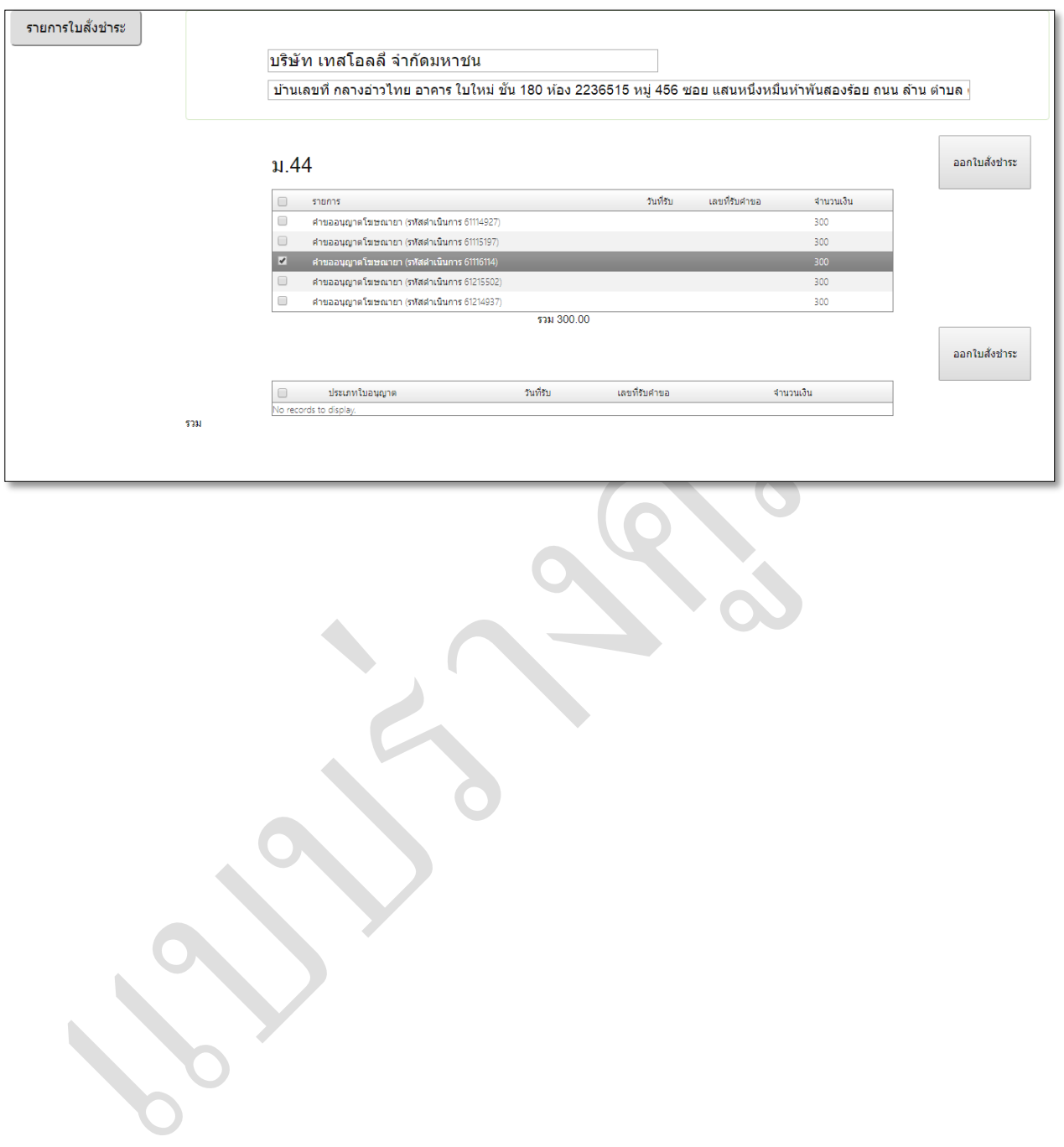

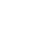

18

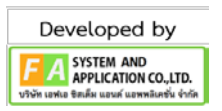

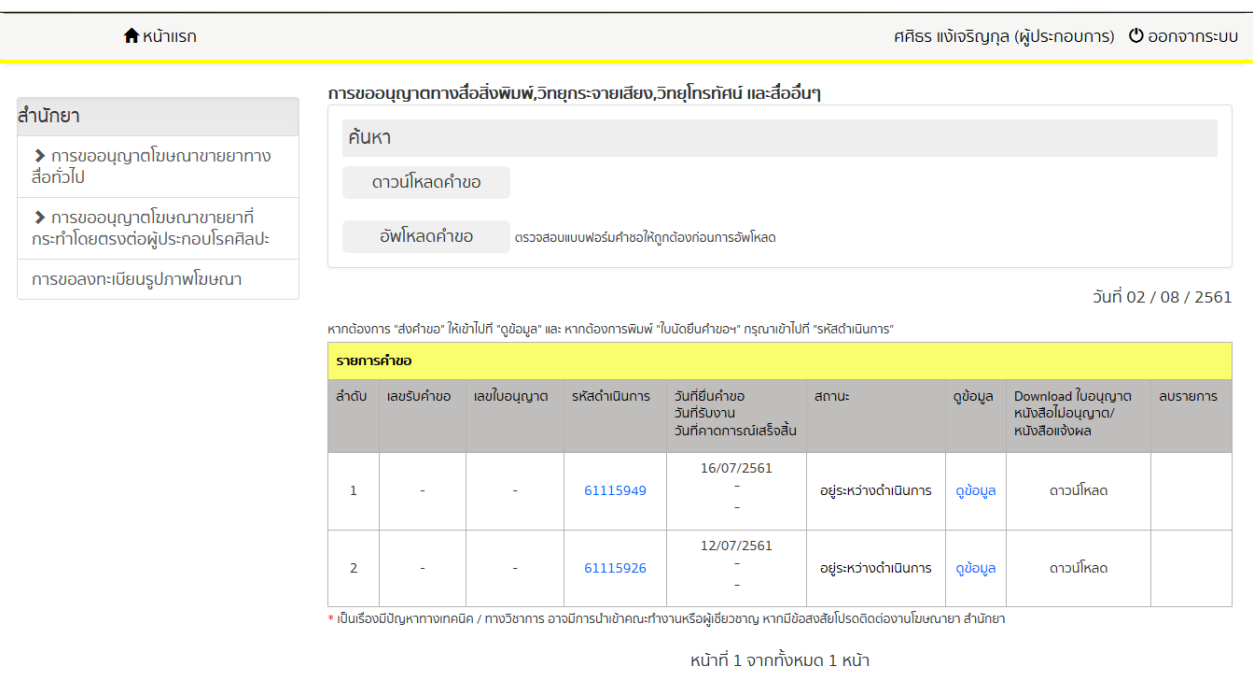

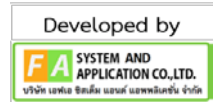